# オンライン学科教習ツール 「N-LINE」(オンデマンド)の受講方法

# 1.オンライン学科受講について

#### **(1)利用開始に当たって**

オンライン学科の受講をご希望のお客様は、スマートフォンまたはタブレットをご用意の上、 窓口スタッフにお申し出ください。ご利用に当たり、次の内容を行います。

- ・「オンライン学科教習の受講方法」の動画視聴
- ・「オンライン学科利用規約」の承諾と「申込書 兼 同意書」のご提出
- ・アプリのインストールとシステム登録写真撮影

#### **(2)受講可能時間と一日の受講可能時限数**

- **・**受講開始時刻 5:00~23:00
- ・1日に受講できる時限数は原則3時限までになります。
- ・教習所の休校日も受講可能です。(年末年始を除く)
- ・なお、受講済み学科の再受講は可能です。(この場合は早送り等可能です)

#### **(3)オンライン学科で受講できない項目**

次の学科教習は、教習所で実施する対面の教習で受講する必要があります。 第一段階 学科番号1番

- 第二段階 学科番号①番(技能教習と合わせて受講します)
	- ②~④番 応急救護教習・実技有り

⑮・⑯番 第二段階先行学科

#### **(4)オンライン学科教習受講可能項目**

 $25 \parallel 26$ 

第一段階:学科番号2~10番

学科1番(対面授業)を受講してから、2番から10番までを順不同で受講できます。

**オンライン受講可能学科番号**

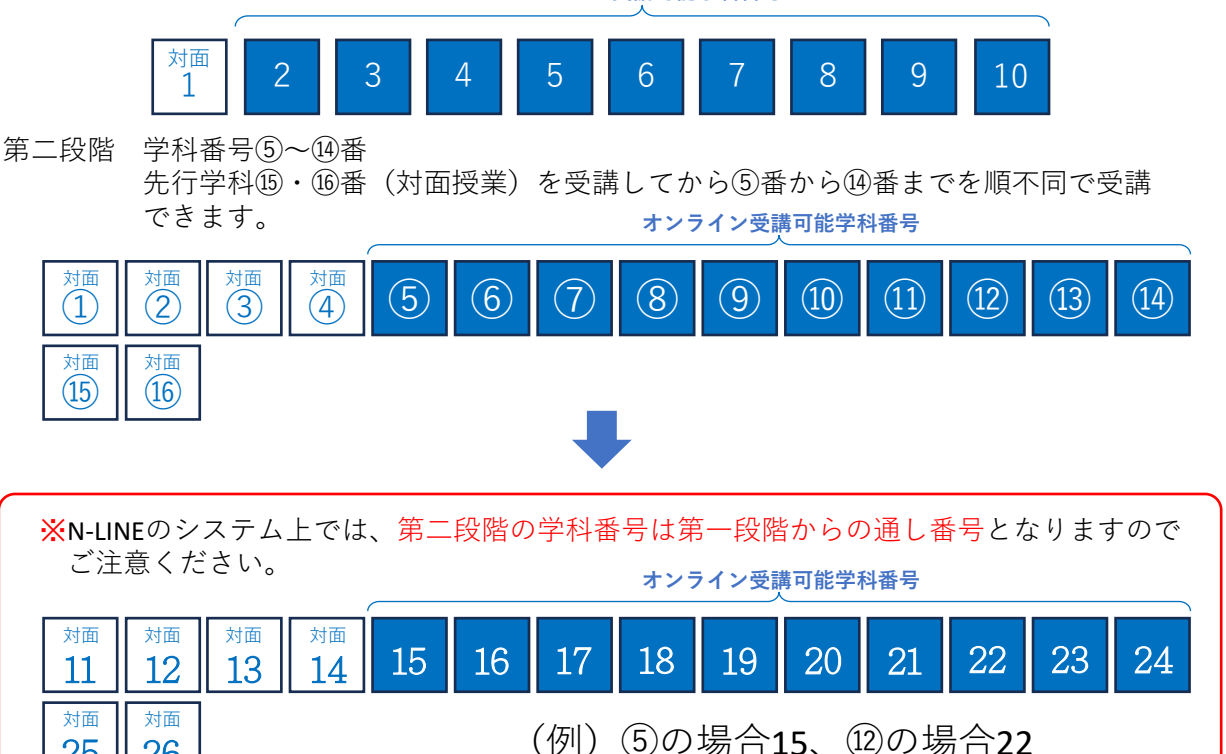

# 2. オンライン受講時の注意事項

# **(1)オンライン学科について**

指定自動車教習所が行うオンライン学科は、道路交通法等に定められた規則に従って実施します。 教習所以外で皆様が受けられているオンライン授業やセミナー等より、ルールが厳しく設定されてい ますので、内容を十分にご理解の上有効にご活用ください。

**(2)受講状態について**

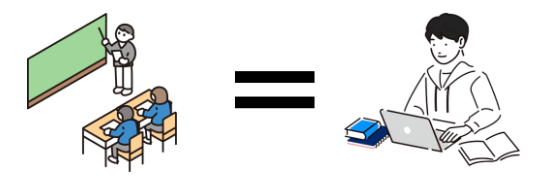

教習所で実施している対面授業と同等の状態で の受講が求められます。 最初から最後まで(約50分間)続けての視聴が 必要で、一時停止は認められていません。

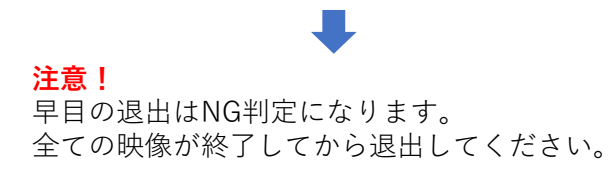

**(3)受講状態の記録**

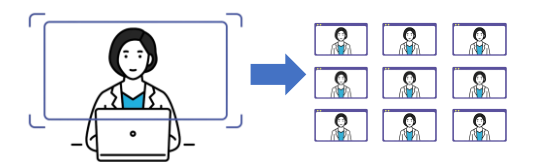

受講している間、AI判定機能の他、端末のカメラで定期的 に撮影しています。カメラの正面に顔全体が写るようにカ メラの位置を調整し固定してください。

# **(4)AIによる受講状態の判定機能について**

AI判定機能により画面の注視が認められない場合、 「画面を見ているか確認します」のメッセージが 出ますので、速やかにOKボタンを押してください。 受講しているのにNG判定が続く場合は、カメラの 位置や設定、顔の映り方を見直してください。

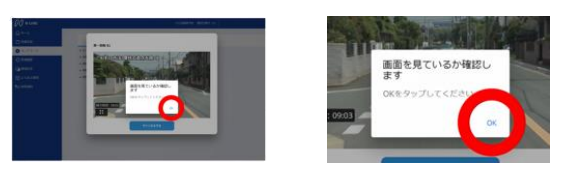

#### **(5)学科受講の成立**

教習所でも撮影された受講中の写真を確認して、適正な状態で受講されていたかを判定します。 受講判定は受講日の2営業日までに行い、教習原簿に押印された時点で学科教習の受講が成立と なります。

**(6)不適正な受講の一例** 以下のような行為は**不正行為となり教習が成立しません。**

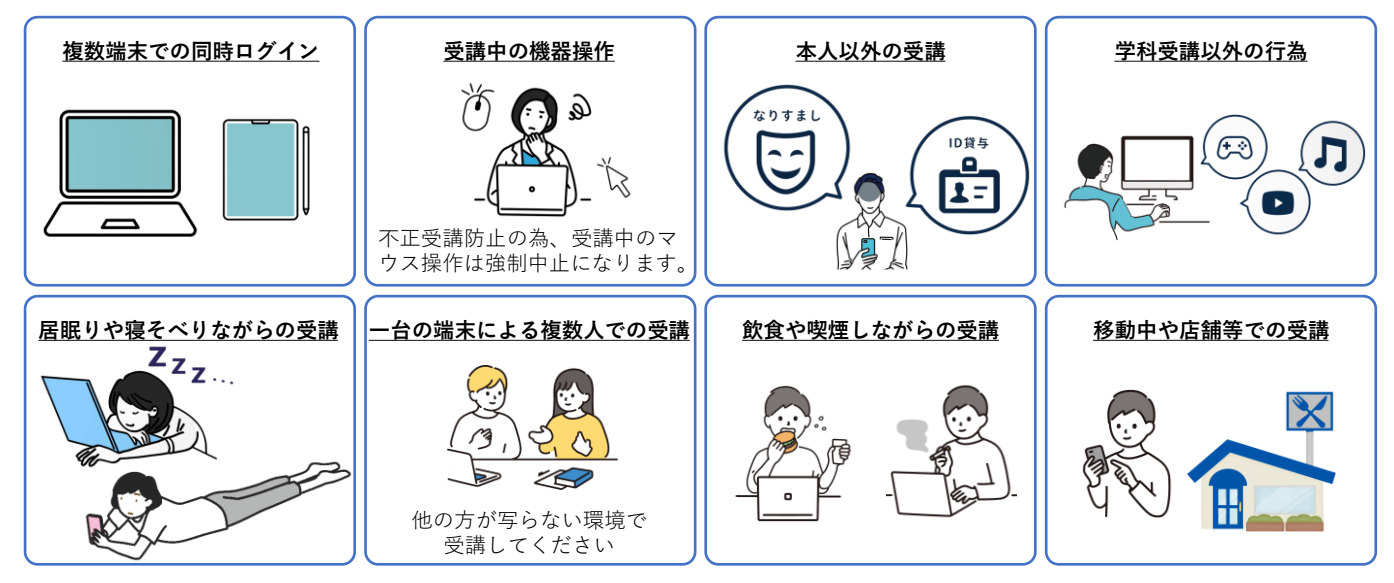

※上記以外にも、環境や受講状態によって教習不成立となる場合もありますのでご注意ください。 できるだけご自宅での受講を推奨いたします。

# 3.オンライン受講の準備

### **(1)ご利用いただける端末**

〔iPhoneまたはiPad〕〔androidのスマートフォン〕〔カメラ付きパソコン〕 の3種類で受講することができます。

**注意**:Androidタブレット、Windowsタブレット(surface等)は 非推奨端末です。

受講する端末の対応OSやスペック

◇スマートフォン・タブレット

対応OS :ios14以上・iPadOS 14以上・Android8以上

※スマートフォン・タブレットでの受講はブラウザは使用不可。アプリを利用してください。 ◇カメラ付きパソコン

- スペック: Windows10・MacOS10以上
- ブラウザ:Microsoft EdgeもしくはGoogle Chromeをご利用ください。 R 指定されたブラウザ以外では正しく動作しません。 特にMacユーザーは「safari」を使用しないでください。
- 接続機器:ウェブカメラ(1280x720以上)

ネットワーク回線速度:実測数値5Mbps以上 モバイル回線の場合、回線が途切れる場合がありますので、Wi-Fiを 推奨します。

# **(2)オンライン受講時の着信設定**

受講中に電話やLINE通知の着信を受けたり、また、端末のあらゆる何かしらの操作や起動 (ウイルスソフト更新等)があると動画は強制終了となり、初めから受けなおすことにな ります。必ず、着信しないよう次の操作を行ない、音量設定や端末の設置など全ての設定 を整えてから開始してください。

[**スマートフォン・タブレット設定]**

①ios(iPhone)は「設定」で「おやすみモード」をONにしてください。 ②Androidは「設定」で「サイレントモード」をONにしてください。 ③低電力モードを解除してください。

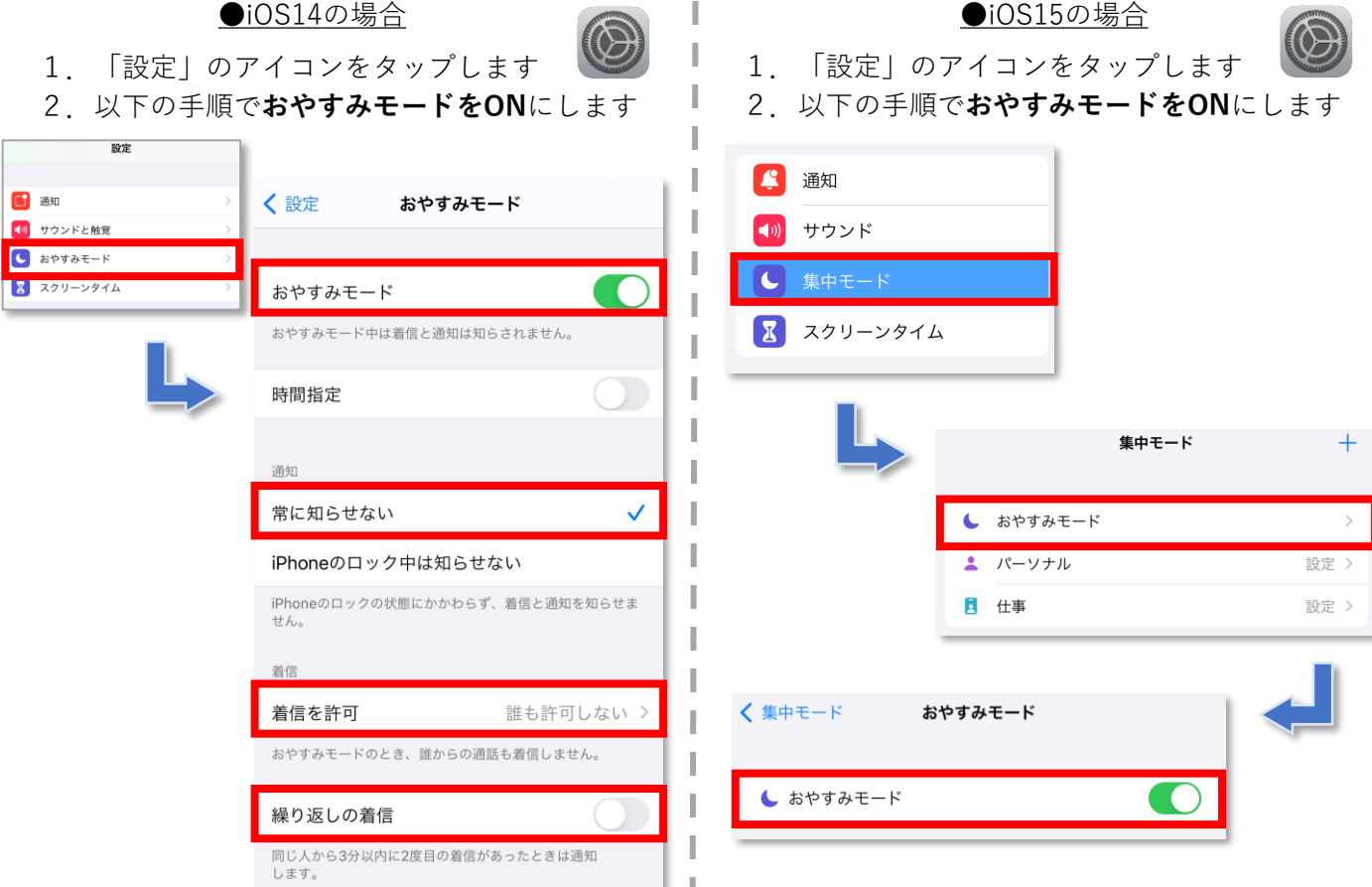

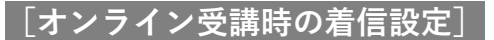

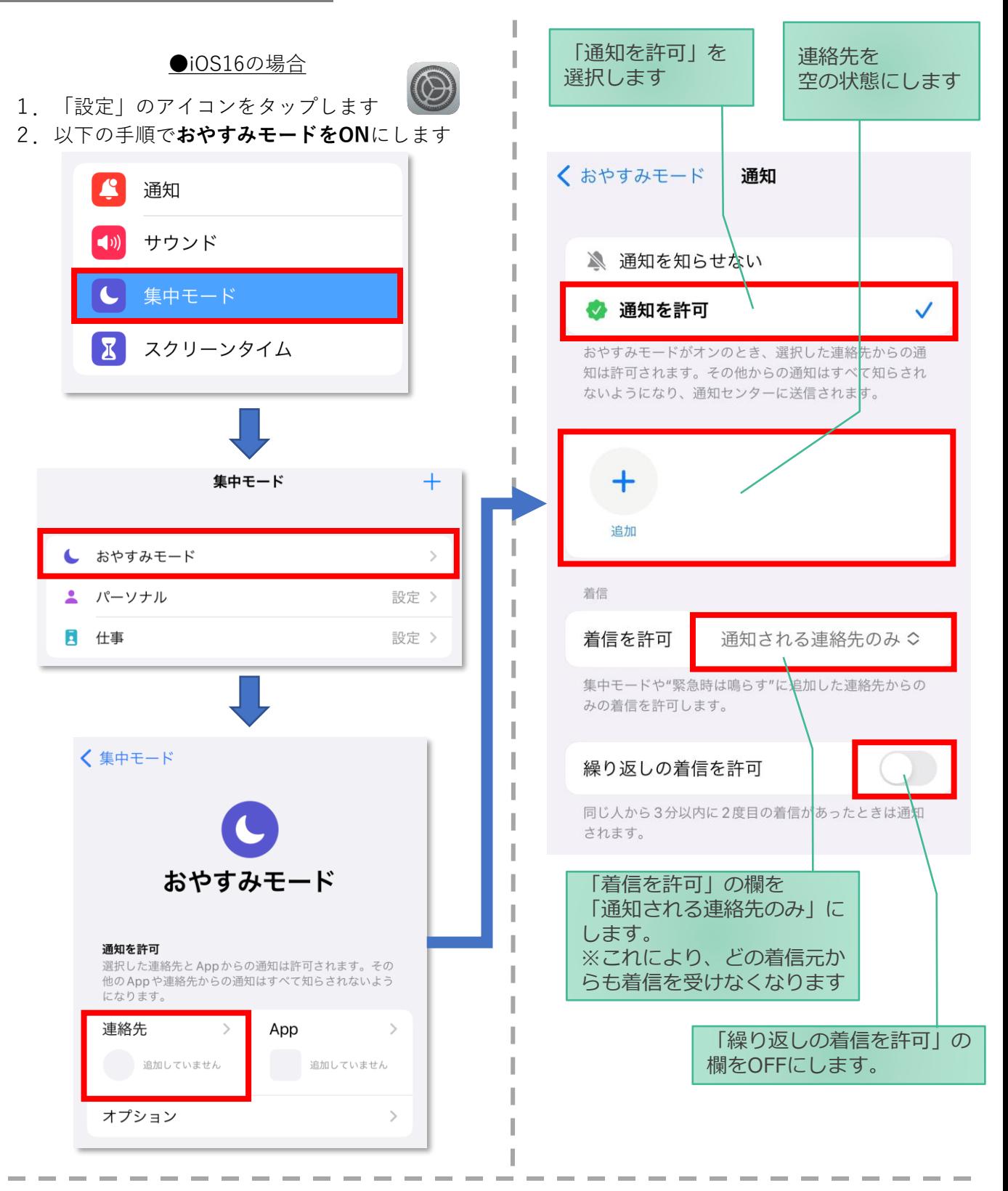

3.「おやすみモード」を設定します。 コントロールセンター(ホーム画面で画面右上 からスライド操作で表示)から「おやすみモード」 のアイコンをタップし、オンにします。

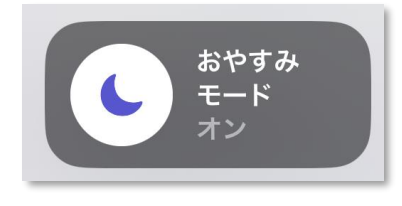

# **[オンライン受講時の着信設定]**

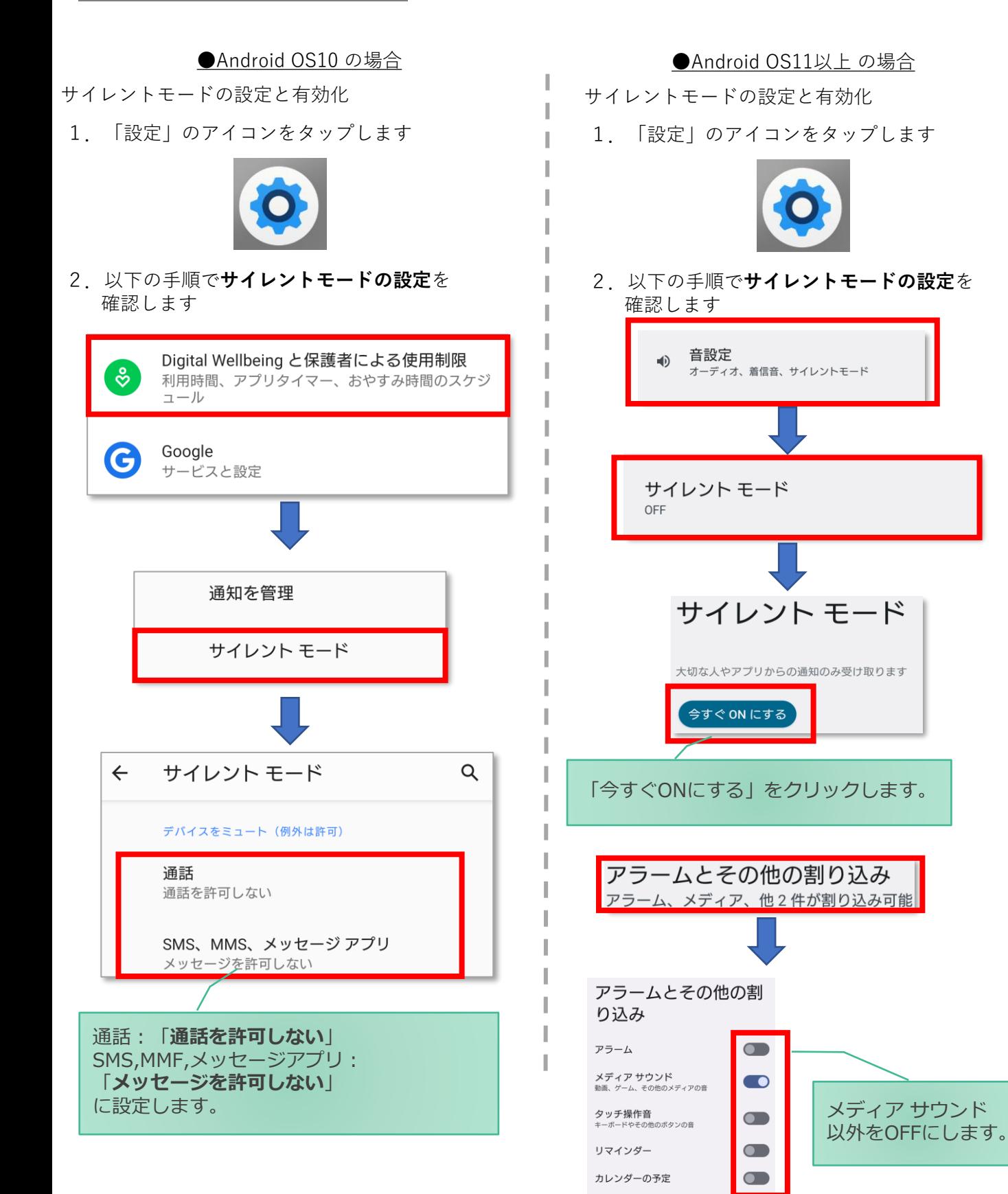

**[パソコン設定]**

### ●windows10(PC)の場合

通知オフにするには、

1.「Windows」アイコンをクリックします

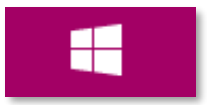

2. 「Windows」アイコン展開後表示される 「設定」アイコンをクリックします。

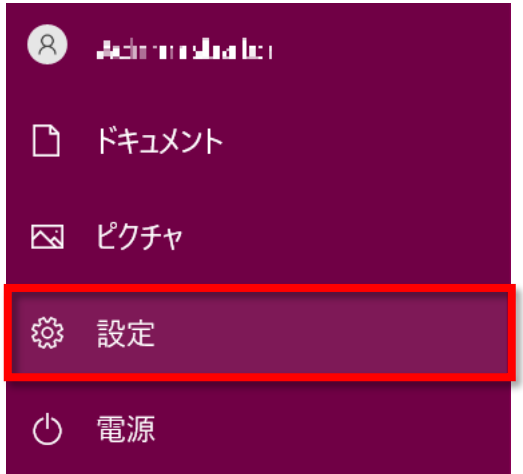

3.「システム」アイコンをクリックします。 ※「システム」は「Windows + I」のショートカットキーを 入力することでも開くことができます。

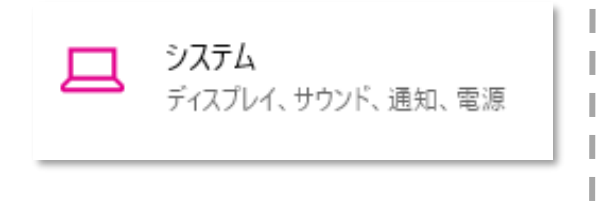

3までの操作はWindows10,11で共通です。

4. 「通知とアクション」をクリックします。

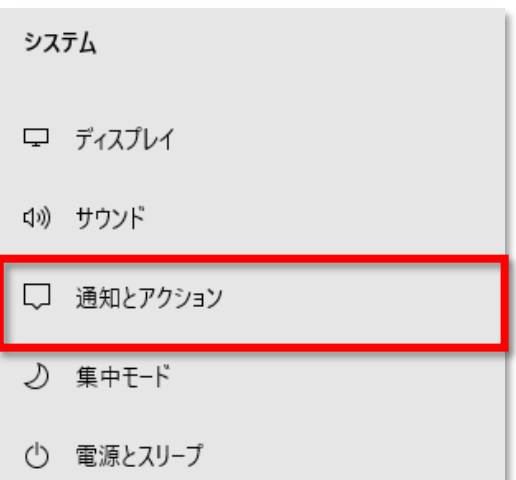

# 5.**「通知」をオフ**にします。

通知とアクション

クイック アクション

クイック アクションの追加、削除、並べ替えをアクション センターで直接行うことがで きます。

クイック アクションの編集

#### 通知

I

アプリやその他の送信者からの通知を取得する

 $\bullet$ ) オフ

通知を取得するタイミングを制御するには、集中モードをご利用ください。 集中モード設定

通知をオフにしても重要な通知、ライン等アプリによる着信は 入る場合がございます。 ライン等アプリによる着信について別途アプリ内で設定する必 要があります。

●windows11(PC)の場合

通知オフにするには、

1.「Windows」アイコンをクリックします

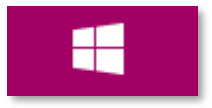

2. 「Windows」アイコン展開後表示される 「設定」アイコンをクリックします。

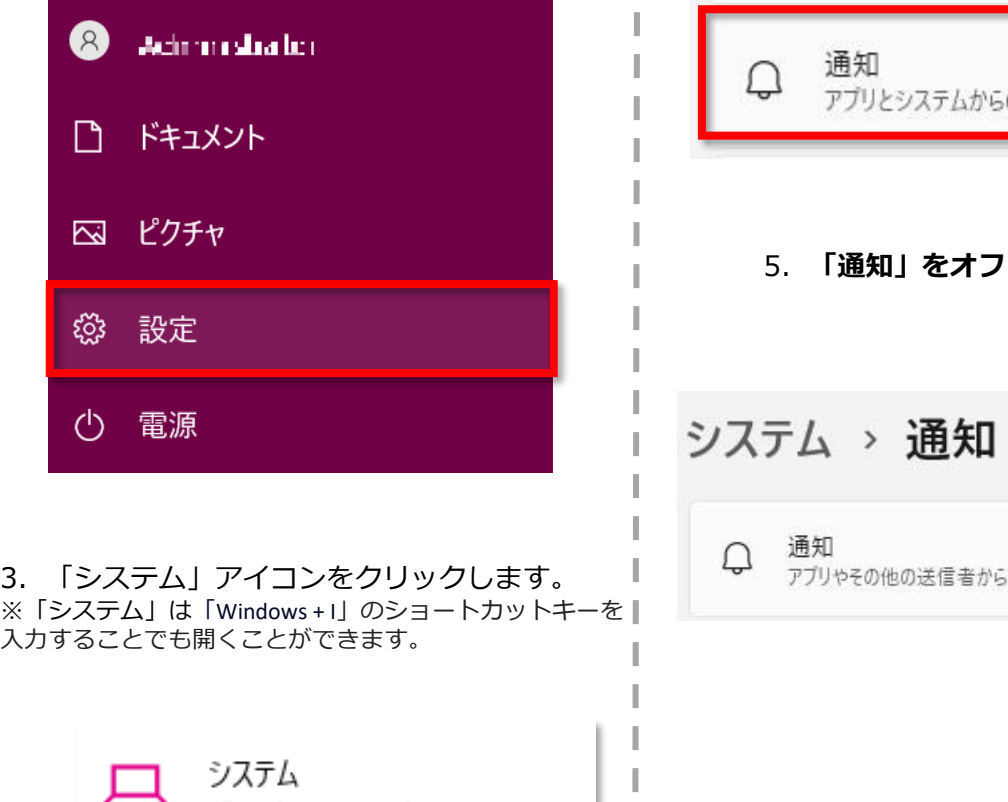

T

4. 「通知」をクリックします。

ディスプレイ  $\Box$ モニター、明るさ、夜間モード、ディスプレイプロファイル サウンド ((小) 音量レベル、出力、入力、サウンドデバイス のアラート、応答不可 5.**「通知」をオフ**にします。 オフ( の通知を取得 ディスプレイ、サウンド、通知、電源 I I 通知をオフにしても重要な通知、ライン等アプリによる着信は 入る場合がございます。 I

ライン等アプリによる着信について別途アプリ内で設定する必 要があります。

3までの操作はWindows10,11で共通です。

#### **(3)オンライン受講時の低電力モードの解除**

スマートフォン(特にiPhone)の機種によっては、バッテリーを長持ち させるための**低電力モード**が自動的にONになっていることがあります。 低電力モードの場合、**オンデマンド映像の再生が始まらないことがあります**ので、 以下の手順により低電力モードを解除してください。

> I I

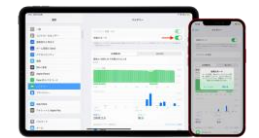

#### ●iOSの場合

1.「設定」のアイコンをタップします

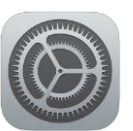

#### ●Androidの場合

機種・メーカーによって省電力モードの 名称、設定手順が異なります。

ご利用中のスマートフォンの説明書を ご確認の上、設定をお願いいたします。

2.以下の手順で**低電力モードをOFF**にします

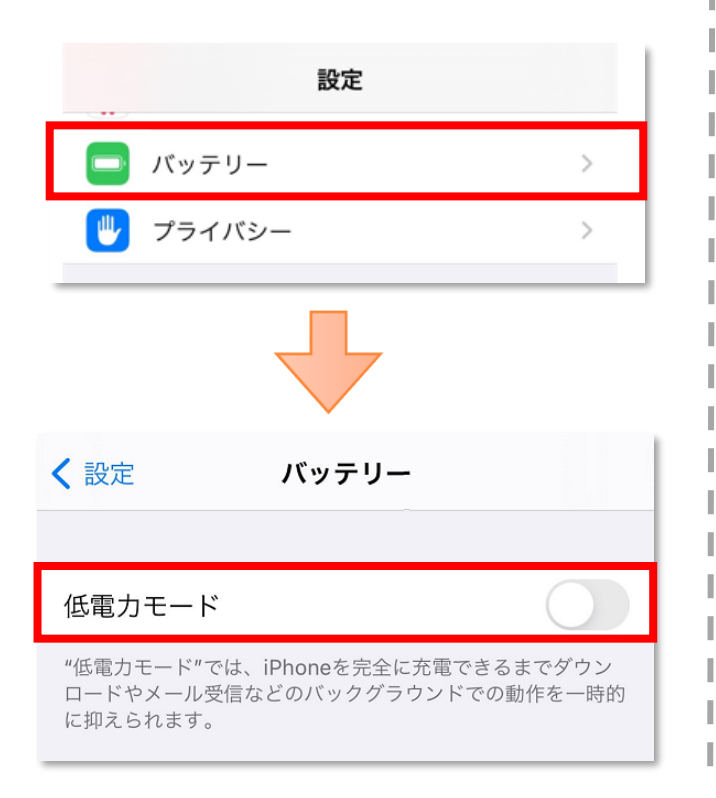

**(4)**N-LINEでは定期的に写真を撮影し、AI認証機能により受講状況をチェックしますので、使用する 端末のカメラアクセス設定をONにしてください。

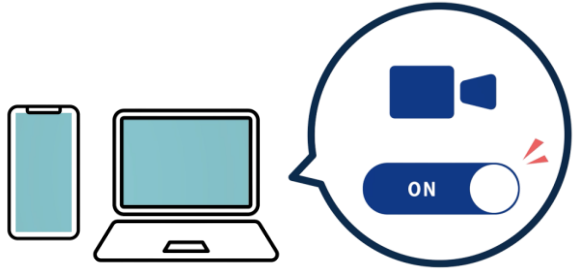

#### **[Androidのメーカー別設定]**

Android端末はお使いの機種によってメーカー独自の設定があり、それが原因で正常に視聴できない ことがあります。以下にその設定と設定の変更方法を示します。

#### ●シャープ製 (AQUOS) の場合

1. 以下の手順で「なめらかハイスピード設定」をOFFにします。 ※お使いの機種によっては「なめらか倍速設定」等表現が異なります。

ホーム画面→[設定]→[ディスプレイ]→[詳細設定]→[なめらかハイスピード表示]を**OFF**

2. 以下の手順で「長エネスイッチ」をOFFにします。 ※お使いの機種によってはこの設定が無いものもあります。

ホーム画面→[設定]→[省エネ&バッテリー]→[長エネスイッチ]→設定を**OFF**

●Google製(Google Pixel)の場合

1. 以下の手順で「自動調整バッテリー」設定をOFFにします。

ホーム画面→[設定]→[バッテリー]→[アダプティブの設定]→[自動調整バッテリー]を**OFF**

2. 以下の手順で「アプリ固定機能を使用」をONにします。

ホーム画面→[設定]→「セキュリティとプライバシー」→「セキュリティの詳細設定」→「アプリ固 定」→「アプリ固定機能を使用」を**ON**

# 4.オンライン受講の開始

# **(1)ログインについて**

- ・教習所コード:4327
- ・教習生番号 :6ケタを入力
- 
- ・パスワード :西暦誕生日8ケタを入力 (例) 2005年1月1日 → 20050101
- スマートフォンまたはタブレットの場合はアプリを使用してください。
- パソコンからのログインは、下記URLにアクセスしてください。

https://study.neumann-line.net/

●スマートフォン・タブレットでの学科教習の受講方法

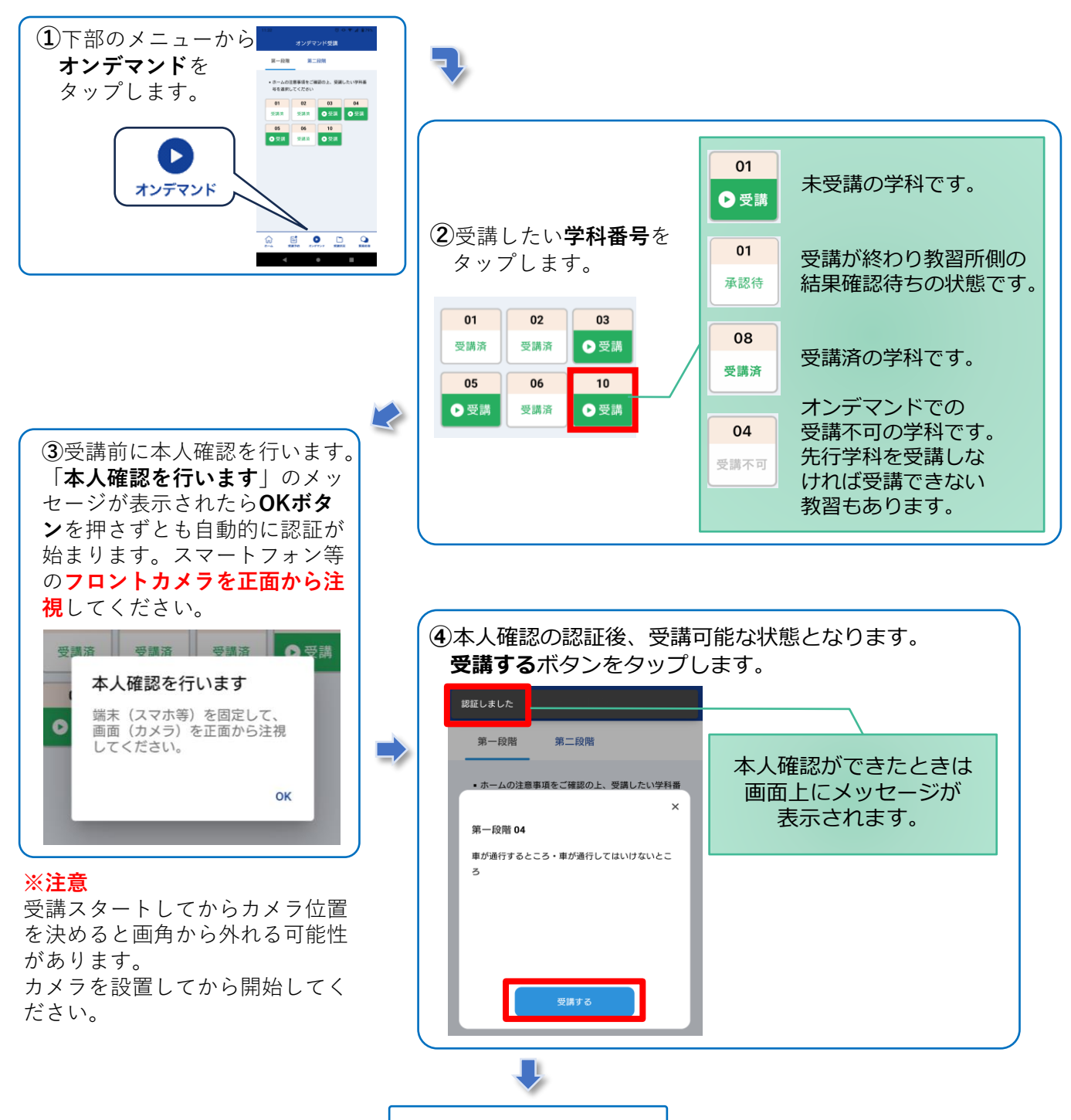

**オンライン学科開始**

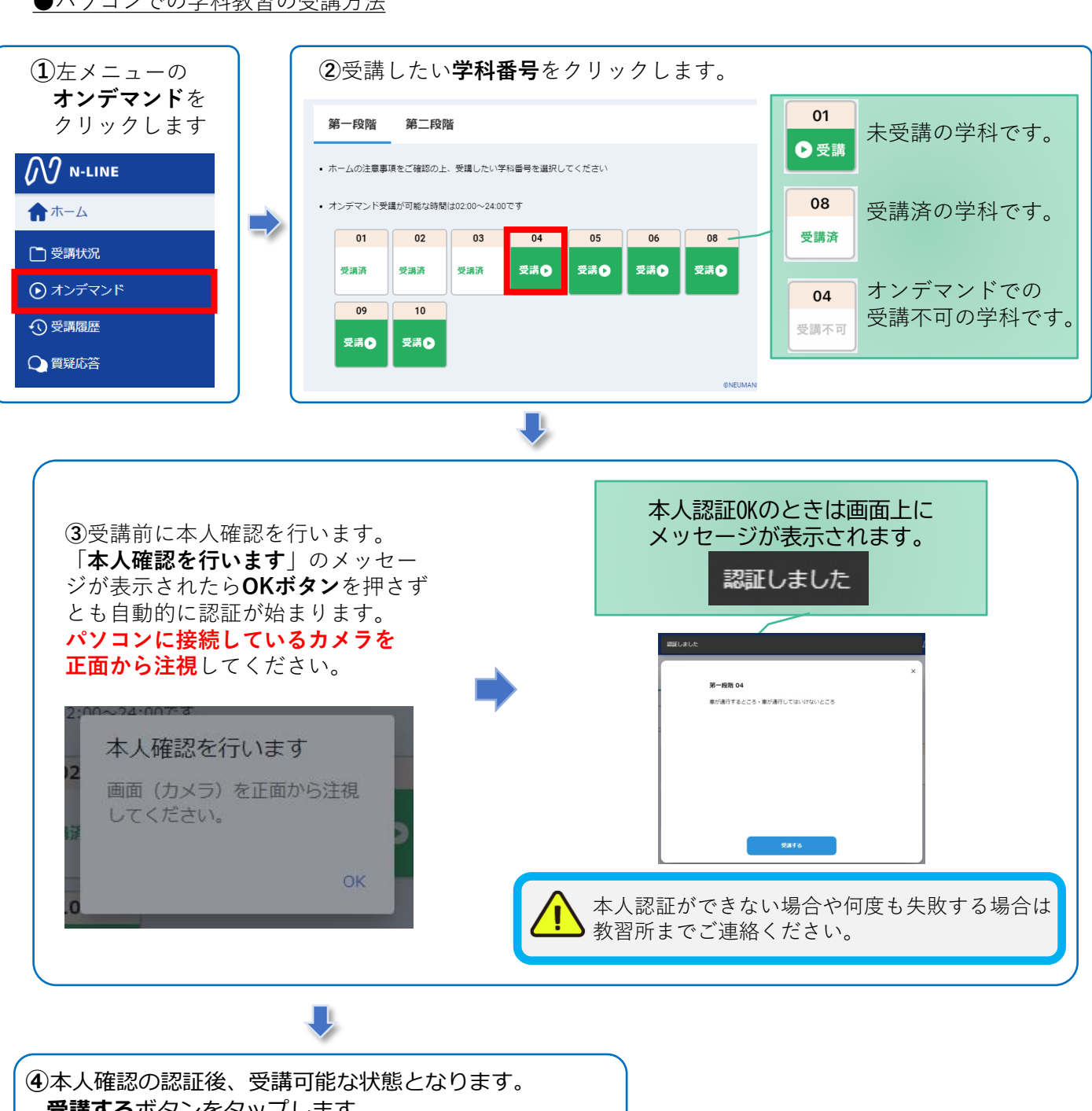

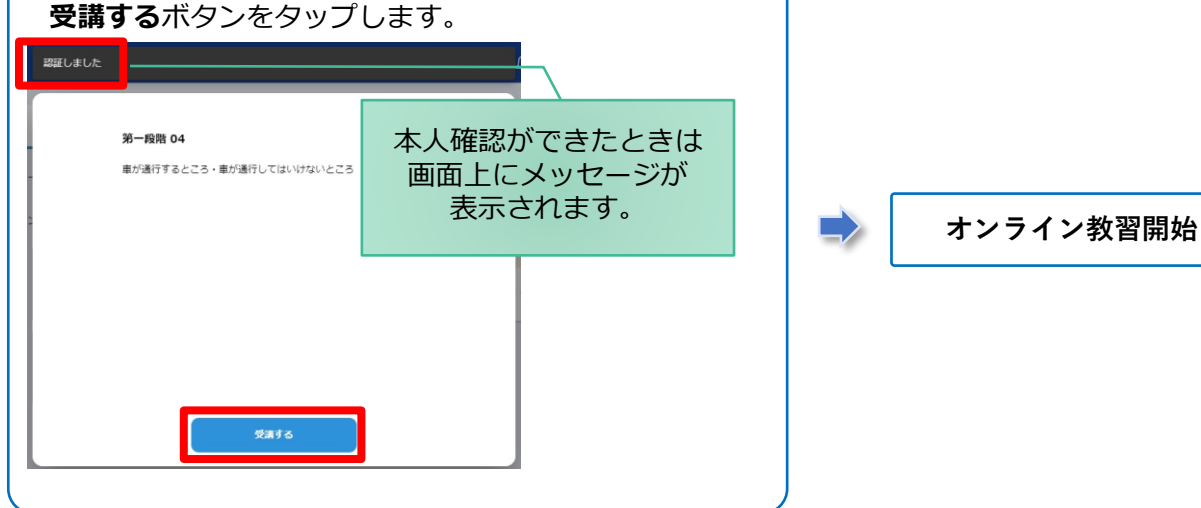

### **(2)受講キャンセルの場合**

受講中に「**キャンセルする**」を押下したら確認のメッセージが出ます。そのまま受講をキャンセル した場合、その受講はNGとなり最初から視聴する必要がありますのでご注意下さい。

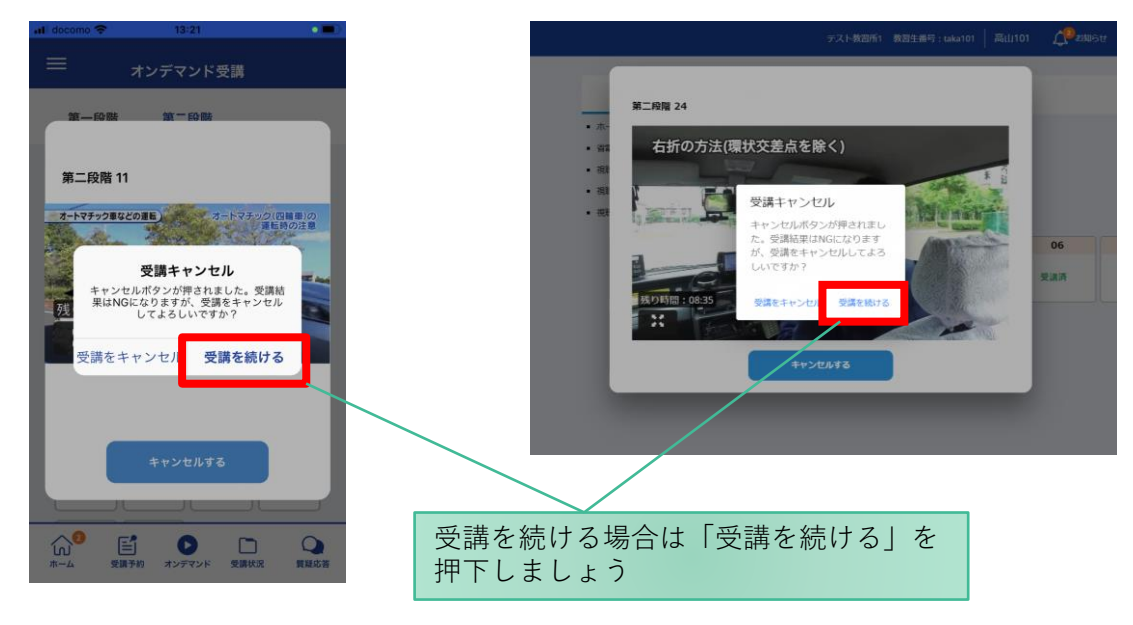

# 4.オンライン受講の終了

#### **受講の終了**

N-LINEシステムでは、早目に終了すると途中退室の判断となり、再度初めから受講し直すことと なります。学科動画は初めから最後まで受講してください。 動画が終了すると画面が下記の状態になりますので、その後に退出してください。

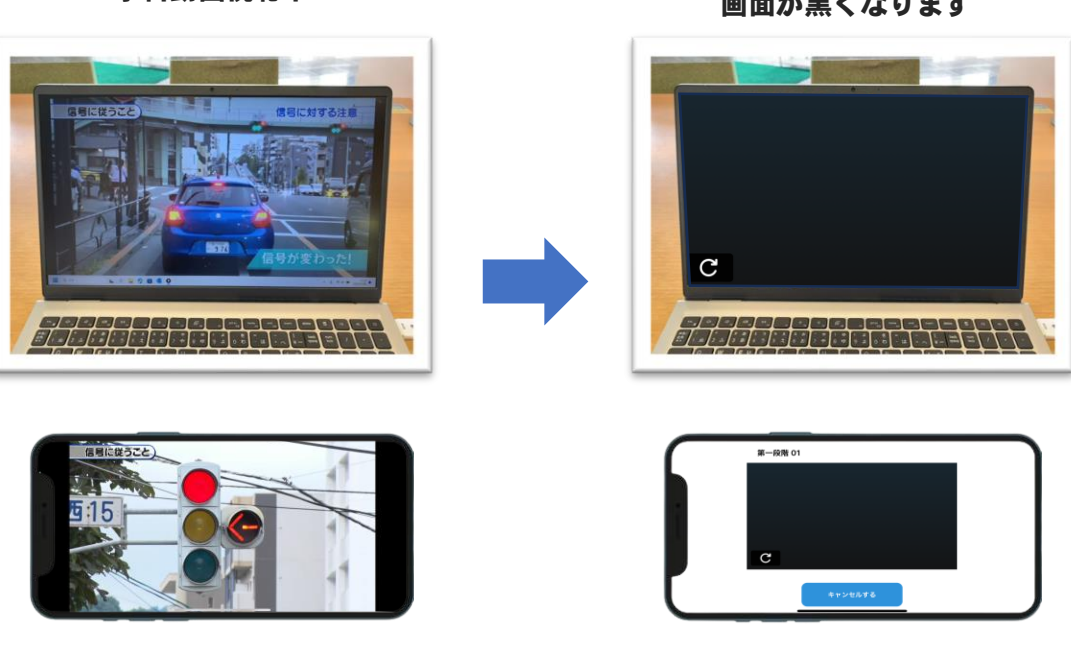

### 学科動画視聴中 終了すると 画面が黒くなります

#### **(1)受講状況**

メニューの**受講状況**を選択すると自分の受講状況を確認・管理できます。

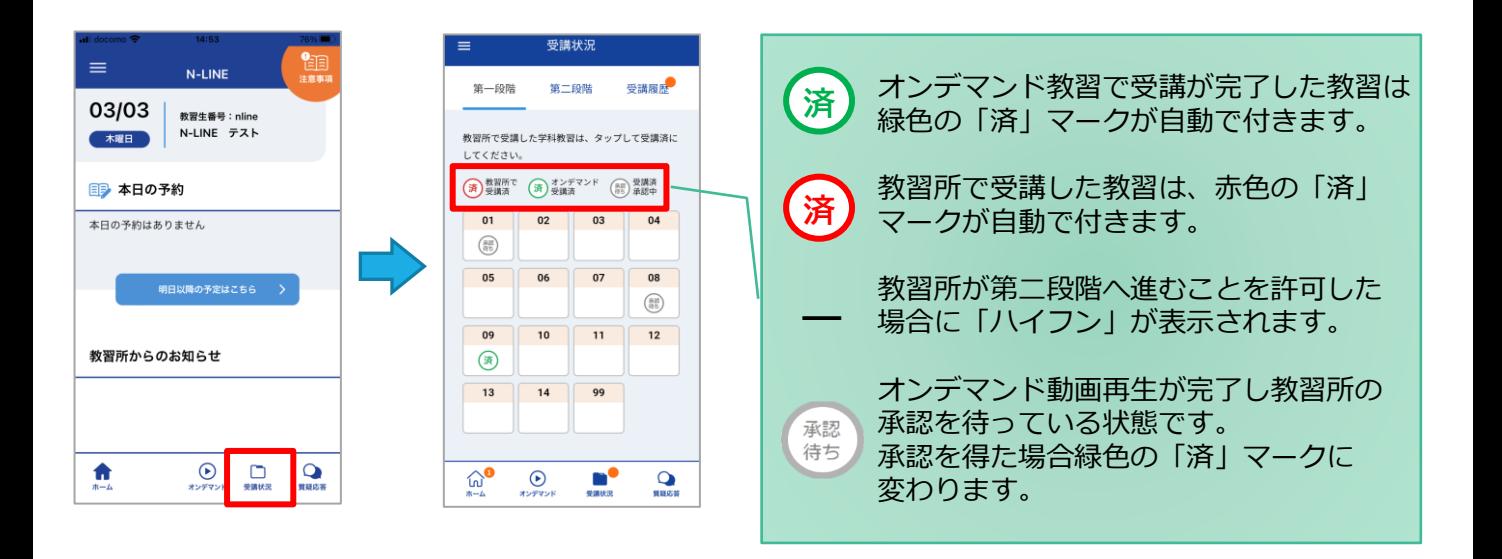

# **(2)質疑応答**

オンラインで受講した教習内容について、質問をすることができます。

**①**メニューの**質疑応答**を選択します。 これまで受講した学科番号の 一覧が表示されます。 ※オンラインで受講した学科のみ

> $=$ 質疑応答 )内容に関して、指導員に質問したい場合は<br>教習番号をタップしてください。 自分の質問  $\overline{\phantom{0}}$ 第一段階-6  $\mathbf{E}$   $\mathbf{O}$  $\bullet$  $\Box$  $\Omega$

**②**右下の**ペンマーク**を押すと 質問入力画面に遷移します。 質問を入力し、画面右上の **登録ボタン**を押すと質問した 内容が表示されます。

> 質疑応答 ◯ 2022-03-03 16:00~16:55 第一段階 - 6 **◎ 二段階右折はどのような場合に必要で**<br>しょうか?

**③**指導員から回答があると 以下のように表示されます。

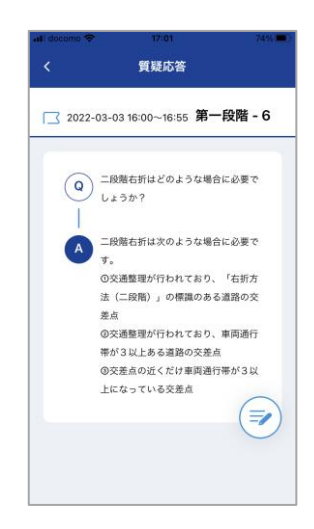